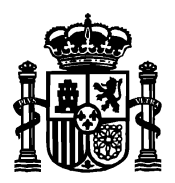

SECRETARÍA DE ESTADO DE TELECOMUNICACIONES E INFRAESTRUCTURAS DIGITALES

DIRECCIÓN GENERAL DE TELECOMUNICACIONES Y ORDENACIÓN DE SERVICIOS DE COMUNICACIÓN AUDIOVISUAL

SUBDIRECCIÓN GENERAL DE OPERADORES DE TELECOMUNICACIONES E INFRAESTRUCTURAS DIGITALES

# **Manual de usuario para el formulario de presentación telemática de subsanación y alegaciones de ICT**

**Versión 3**

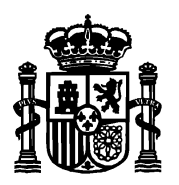

SECRETARÍA DE ESTADO DE TELECOMUNICACIONES E INFRAESTRUCTURAS DIGITALES

DIRECCIÓN GENERAL DE TELECOMUNICACIONES Y ORDENACIÓN DE SERVICIOS DE COMUNICACIÓN AUDIOVISUAL

SUBDIRECCIÓN GENERAL DE OPERADORES DE TELECOMUNICACIONES E INFRAESTRUCTURAS DIGITALES

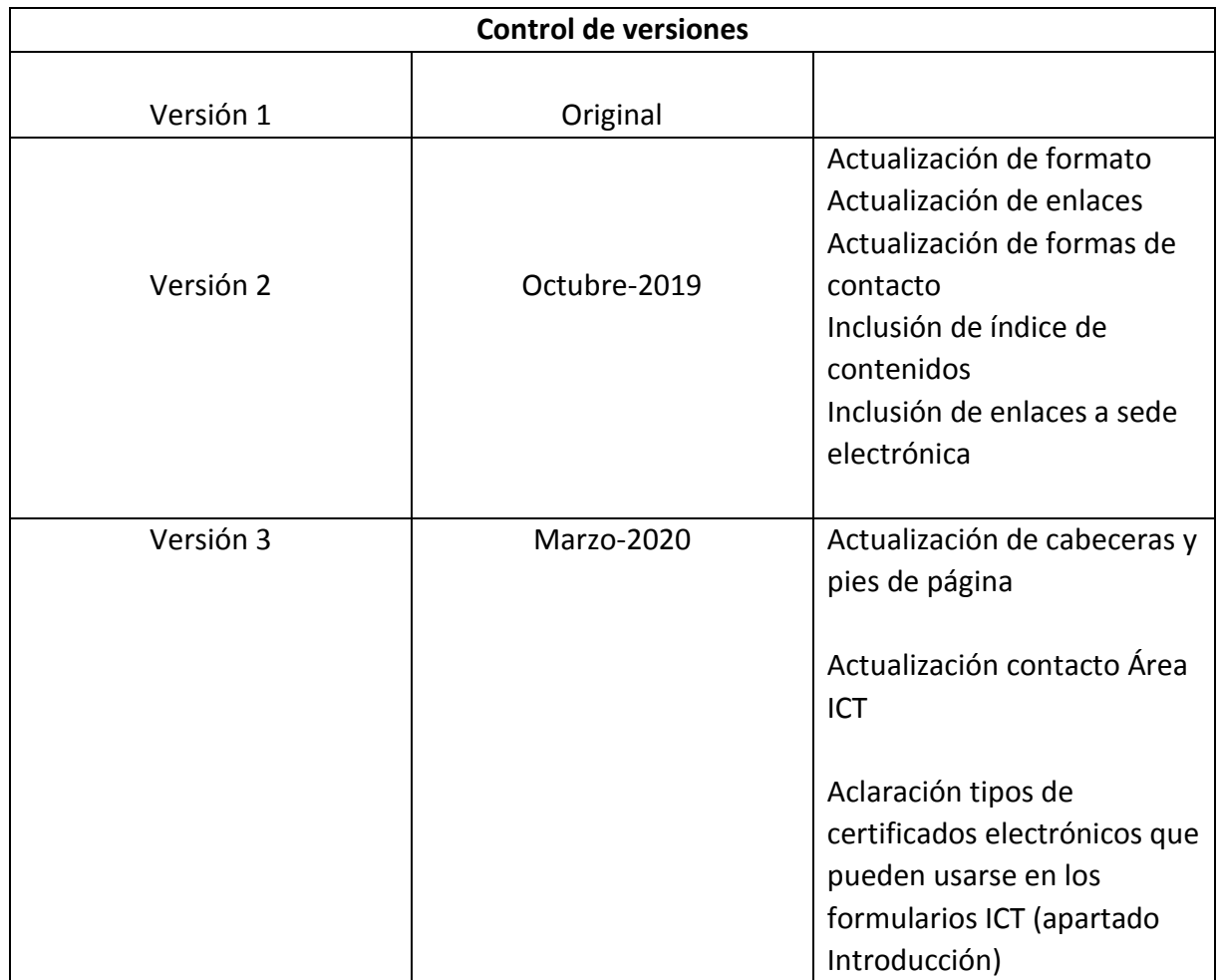

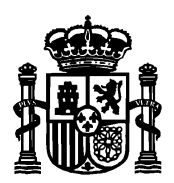

DIRECCIÓN GENERAL DE TELECOMUNICACIONES Y ORDENACIÓN DE SERVICIOS DE COMUNICACIÓN AUDIOVISUAL

SUBDIRECCIÓN GENERAL DE OPERADORES DE TELECOMUNICACIONES E INFRAESTRUCTURAS DIGITALES

# Índice de contenidos

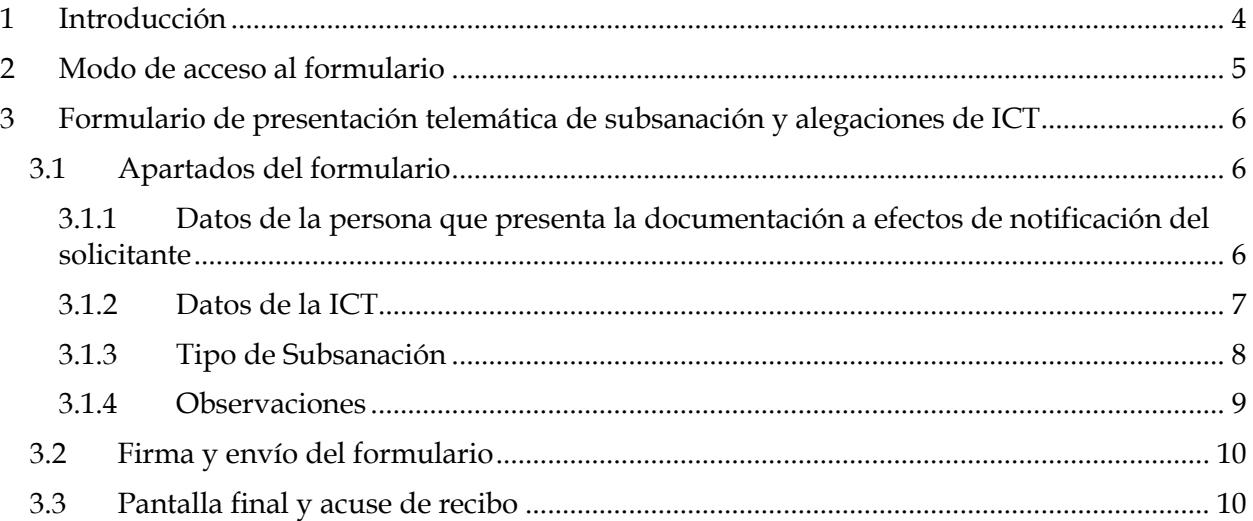

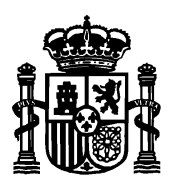

SECRETARÍA DE ESTADO DE TELECOMUNICACIONES E INFRAESTRUCTURAS DIGITALES

DIRECCIÓN GENERAL DE TELECOMUNICACIONES Y ORDENACIÓN DE SERVICIOS DE COMUNICACIÓN AUDIOVISUAL

SUBDIRECCIÓN GENERAL DE OPERADORES DE TELECOMUNICACIONES E INFRAESTRUCTURAS DIGITALES

## <span id="page-3-0"></span>1 Introducción

Desde el portal web de la sede electrónica del Ministerio:

<https://sede.minetur.gob.es/es-es/Paginas/Index.aspx>

se puede realizar la presentación electrónica de la documentación de infraestructuras comunes de telecomunicaciones que comprende desde nuevos proyectos ICT, actas de replanteo, consultas a operadores, boletines y protocolos de ICT con y sin dirección de obra, certificados de fin de obra y la solicitud de certificado de presentación de documentación (opcional previo pago de las tasas correspondientes mediante Modelo 790).

La sede electrónica permite, también, la presentación de proyectos modificados de ICT y proyectos de modificación de ICTs ya existentes.

El presente manual detalla los pasos que se han de seguir para rellenar el formulario de presentación telemática de subsanación y alegaciones de ICT.

Si tiene alguna duda puede contactar con el área de infraestructuras comunes de telecomunicaciones en [este buzón de correo.](mailto:ICTelecomunicacion@economia.gob.es)

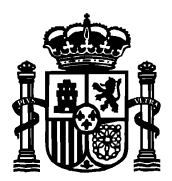

SECRETARÍA DE ESTADO DE TELECOMUNICACIONES E INFRAESTRUCTURAS DIGITALES

DIRECCIÓN GENERAL DE TELECOMUNICACIONES Y ORDENACIÓN DE SERVICIOS DE COMUNICACIÓN AUDIOVISUAL

SUBDIRECCIÓN GENERAL DE OPERADORES DE TELECOMUNICACIONES E INFRAESTRUCTURAS DIGITALES

# <span id="page-4-0"></span>2 Modo de acceso al formulario

Para acceder al formulario de presentación electrónica de un nuevo proyecto ICT, se puede hacer de dos formas:

- Desde la página de inicio de [la sede electrónica](https://sede.minetur.gob.es/es-es/procedimientoselectronicos/Paginas/detalle-procedimientos.aspx?IdProcedimiento=130) → Buscador → SIA 155096 → Presentación de documentación de Infraestructuras Comunes de Telecomunicaciones.
- **•** Desde la página de inicio de [la sede electrónica](https://sede.minetur.gob.es/es-es/procedimientoselectronicos/Paginas/detalle-procedimientos.aspx?IdProcedimiento=130) $\rightarrow$  Procedimientos y servicios  $electrónicos \rightarrow Tema \rightarrow Infraestructuras Comunes de Telecomunicaciones \rightarrow Presentación$ de documentación de Infraestructuras Comunes de Telecomunicaciones.

Una vez en la página Presentación de documentación de Infraestructuras Comunes de Telecomunicaciones, acceder al [Formulario de presentación telemática de subsanación y](https://sedeaplicaciones.minetur.gob.es/ICT_Subsanacion/Default.aspx)  [alegaciones de ICT.](https://sedeaplicaciones.minetur.gob.es/ICT_Subsanacion/Default.aspx) Se requiere certificado electrónico.

AVISO: Se han realizado recientemente modificaciones en los formularios de ICT para adaptar los diferentes tipos de representación a lo establecido en la Ley de Procedimiento de Administrativo.

En el contexto de las ICTs, la obligación de presentar los documentos recae en el promotor:

Si el promotor es una persona jurídica, la presentación debe hacerla su representante legal. Dicho **representante legal** puede utilizar un **certificado de persona física o un certificado de persona jurídica** (certificado de representación de la empresa promotora, en cuyo caso los datos "jurídicos" que aparecen en el certificado son volcados como datos de la empresa promotora).

Sin embargo, la secretaria de estado admite que la presentación de dicha documentación sea realizada por un tercero, aportando una simple autorización del promotor, sin necesidad de disponer de una representación legal notarial. En este caso, si la "**persona que presenta la documentación" no es el representante legal del promotor** debe utilizar **un certificado de persona física**, ya que si utiliza el de persona jurídica, estos datos "jurídicos" van a ser interpretados como datos de la empresa promotora. De hecho, el sistema devuelve un aviso al presentador que está intentando conectarse al formulario ICT:

*"Aviso: Los datos referidos a la empresa que figura en el certificado que está empleando van a volcarse en este formulario como "datos del promotor".*

En consecuencia, si el presentador de la documentación NO es el representante legal del promotor **deberá utilizar un certificado de persona física.** 

[Consulte aquí si su certificado es de persona física o jurídica.](https://sedeaplicaciones.minetur.gob.es/tramitaayudas/test/firmaini.aspx)

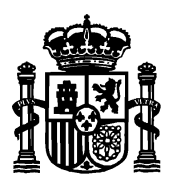

SECRETARÍA DE ESTADO DE TELECOMUNICACIONES E INFRAESTRUCTURAS DIGITALES

DIRECCIÓN GENERAL DE TELECOMUNICACIONES Y ORDENACIÓN DE SERVICIOS DE COMUNICACIÓN AUDIOVISUAL

SUBDIRECCIÓN GENERAL DE OPERADORES DE TELECOMUNICACIONES E INFRAESTRUCTURAS DIGITALES

### <span id="page-5-0"></span>3 Formulario de presentación telemática de subsanación y alegaciones de ICT

El formulario electrónico sirve, únicamente, si:

- Ha sido requerido por la Secretaría de Estado para subsanar alguna anomalía de la documentación presentada en alguno/s de los procedimientos de Infraestructura común de Telecomunicaciones por parte del interesado o su representado
- Ha sido requerido para subsanar alguna anomalía de la instalación ICT ejecutada y que ha sido objeto de inspección por parte de la Secretaría de Estado.

Una vez se pulsa al Formulario de presentación telemática de subsanación y alegaciones de ICT , se solicita el certificado electrónico.

Una vez se seleccione el certificado deseado, se presenta la pantalla del formulario donde se han rellenado automáticamente los datos personales del solicitante nombre, apellidos, NIF y correo electrónico tomando como fuente el certificado electrónico de selección.

#### <span id="page-5-1"></span>3.1 Apartados del formulario

El formulario tiene dos tipos de campos. Obligatorios y opcionales. Los obligatorios se marcan con un asterisco a la derecha y fondo amarillo. Y los opcionales con fondo blanco y sin asterisco.

El formulario consta de las siguientes secciones a rellenar.

<span id="page-5-2"></span>3.1.1 Datos de la persona que presenta la documentación a efectos de notificación del solicitante

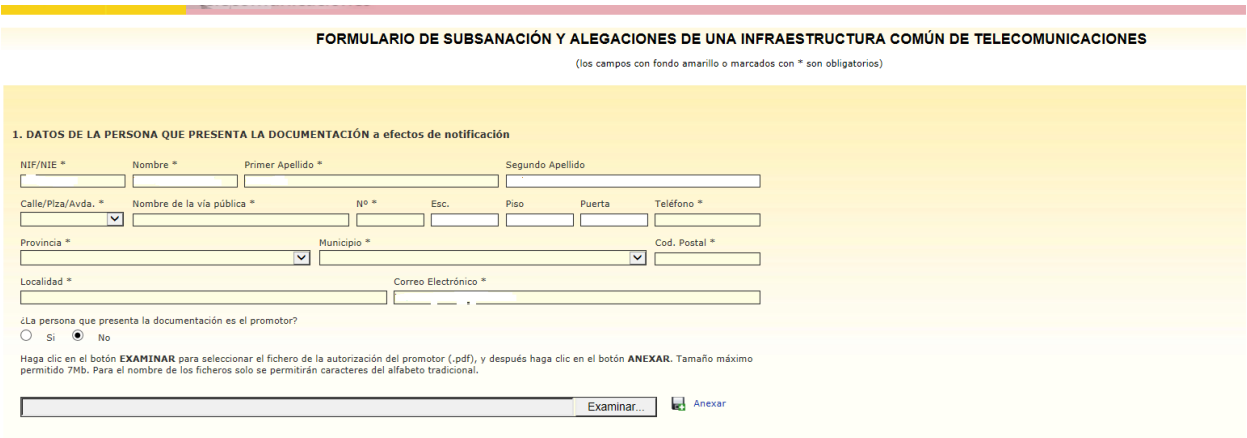

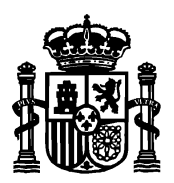

SECRETARÍA DE ESTADO DE TELECOMUNICACIONES E INFRAESTRUCTURAS DIGITALES

DIRECCIÓN GENERAL DE TELECOMUNICACIONES Y ORDENACIÓN DE SERVICIOS DE COMUNICACIÓN AUDIOVISUAL

SUBDIRECCIÓN GENERAL DE OPERADORES DE **TELECOMUNICACIONES E INFRAESTRUCTURAS DIGITALES** 

Éste apartado recoge los datos de la persona que presenta la subsanación/alegaciones de las anomalías comunicadas por la Secretaría de Estado. NIF, nombre, apellidos y correo electrónico son tomados del certificado electrónico con el que se ha accedido. Si el correo no es el deseado, el campo es editable pero NIF, nombre y apellidos no se pueden modificar.

En los campos "Calle/Plaza/Avda", "Provincia" y "Municipio" haga clic sobre para desplegar la lista de opciones y seleccionar una.

Según la provincia indicada, en la lista despegable de "Municipio" se mostrarán unos nombres u otros.

El campo "teléfono" es numérico y de nueve cifras. El campo "código postal" es de cinco cifras y debe empezar por los dos dígitos de la provincia que se ha seleccionado. Estos dos campos, junto con el que se hayan rellenado todos los campos obligatorios son validados por el sistema al darle a "Ir a firmar".

Si el usuario que presenta la documentación es el promotor, deberá marcar la casilla correspondiente a "Sí", desapareciendo la posibilidad de introducir el fichero de identificación que acredite la representación.

En caso contrario, deberá adjuntar un documento de representación en formato pdf, siendo el documento obligatorio (tamaño permitido de 7Mb).

### <span id="page-6-0"></span>3.1.2 Datos de la ICT

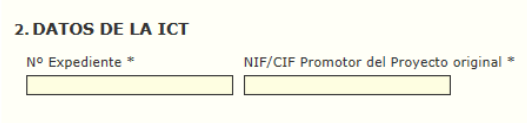

Este apartado recoge los datos que describen la ICT ejecutada.

- Número de expediente ICT.
- NIF del Promotor Original (no del actual, sino del inicial cuando se presentó la Nueva ICT).

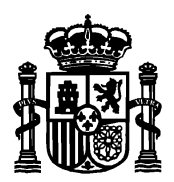

<span id="page-7-0"></span>3.1.3 Tipo de Subsanación

SECRETARÍA DE ESTADO DE TELECOMUNICACIONES E INFRAESTRUCTURAS DIGITALES

DIRECCIÓN GENERAL DE TELECOMUNICACIONES Y ORDENACIÓN DE SERVICIOS DE COMUNICACIÓN **AUDIOVISUAL** 

SUBDIRECCIÓN GENERAL DE OPERADORES DE TELECOMUNICACIONES E INFRAESTRUCTURAS DIGITALES

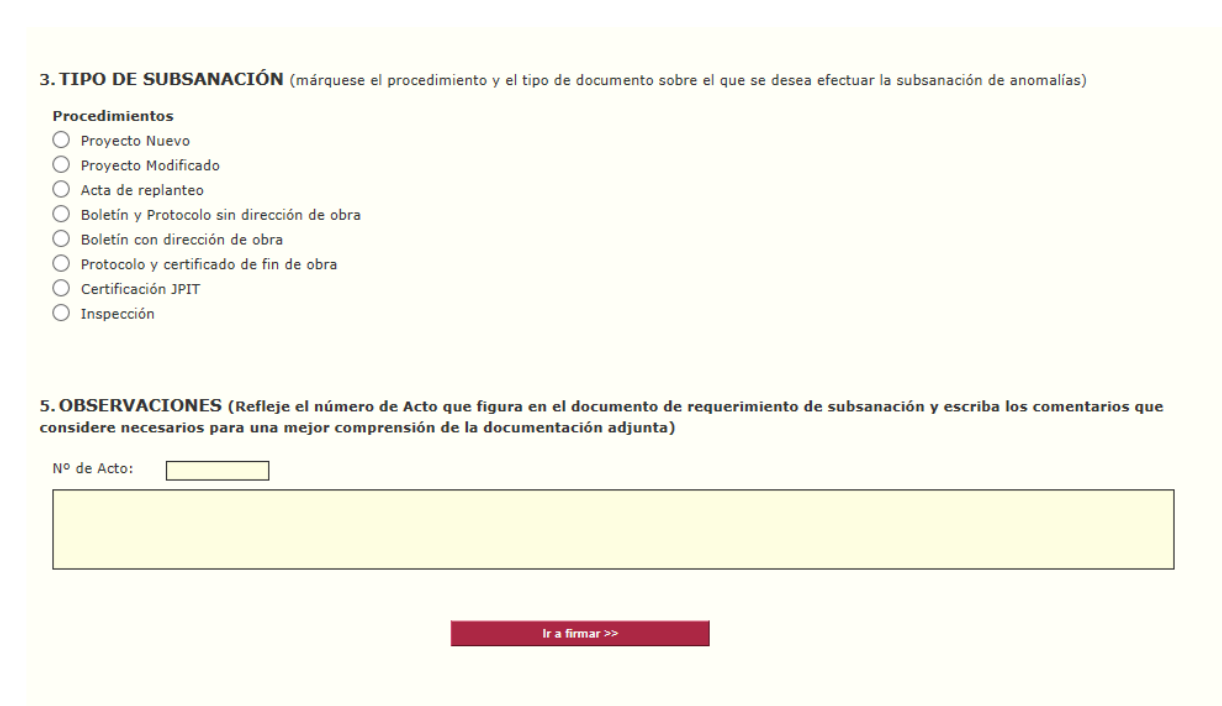

En este apartado, según el procedimiento sobre el que quiera realizar la subsanación/alegaciones debe seleccionar uno de la lista disponible (única selección)

Si seleccionamos Proyecto Nuevo, aparece una nueva lista:

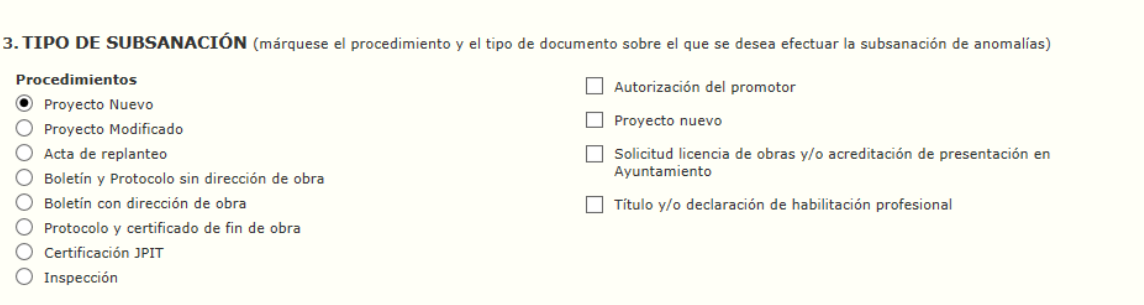

En esa nueva lista, multiselección, deberá marca qué documento/naturaleza de la subsanación se desea anexar.

Una vez se marcan los documentos a subsanar, se habilitarían tantas ventanas para Anexar como elementos se hayan marcada. Por ejemplo, si marcamos autorización del promotor y proyecto nuevo, tendremos dos ventanas para Anexar:

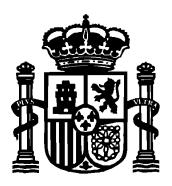

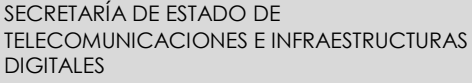

DIRECCIÓN GENERAL DE TELECOMUNICACIONES Y ORDENACIÓN DE SERVICIOS DE COMUNICACIÓN AUDIOVISUAL

SUBDIRECCIÓN GENERAL DE OPERADORES DE TELECOMUNICACIONES E INFRAESTRUCTURAS DIGITALES

3. TIPO DE SUBSANACIÓN (márquese el procedimiento y el tipo de documento sobre el que se desea efectuar la subsanación de anomalías) Procedimientos Autorización del promotor ● Proyecto Nuevo Proyecto nuevo ○ Provecto Modificado ○ Acta de replanteo Solicitud licencia de obras y/o acreditación de presentación en Avuntamiento  $\bigcirc$  Boletín y Protocolo sin dirección de obra ○ Boletín con dirección de obra Título y/o declaración de habilitación profesional ○ Protocolo y certificado de fin de obra ○ Certificación JPIT  $\bigcirc$  Inspección **4. DOCUMENTACIÓN QUE SE ADJUNTA** Haga clic en el botón **EXAMINAR** para seleccionar el fichero de la autorización del promotor (.pdf), y después haga clic en el botón **ANEXAR.** Tamaño máximo<br>permitido 7Mb. Para el nombre de los ficheros solo se permitirán  $\rightarrow$  Anexar **Examinar** Haga clic en el botón EXAMINAR para seleccionar el fichero que contiene el documento de proyecto nuevo(.pdf), y después haga clic en el botón ANEXAR.<br>Tamaño máximo permitido 10Mb. Para el nombre de los ficheros solo se per Anexar Examinar

Si seleccionamos Inspección, aparece en la segunda lista la opción de alegaciones para entregar la documentación con la que alegar el requerimiento de subsanación de anomalías tras una inspección de ICT ejecutada:

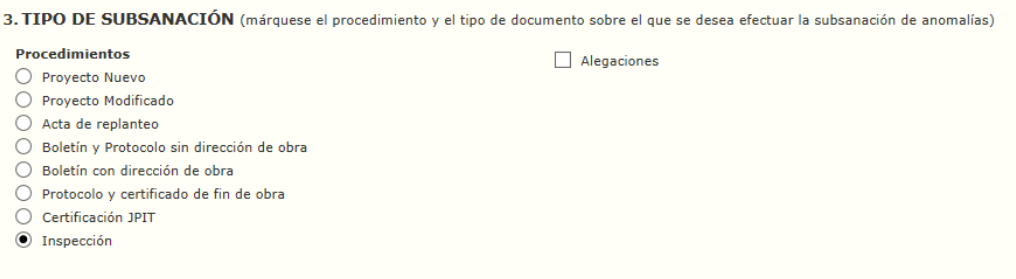

La documentación que se adjunte debe estar en formato pdf y tener un tamaño máximo de 7Mb. En caso de documentos más pesados, debe contactar con el área de infraestructuras comunes de telecomunicaciones.

#### <span id="page-8-0"></span>3.1.4 Observaciones

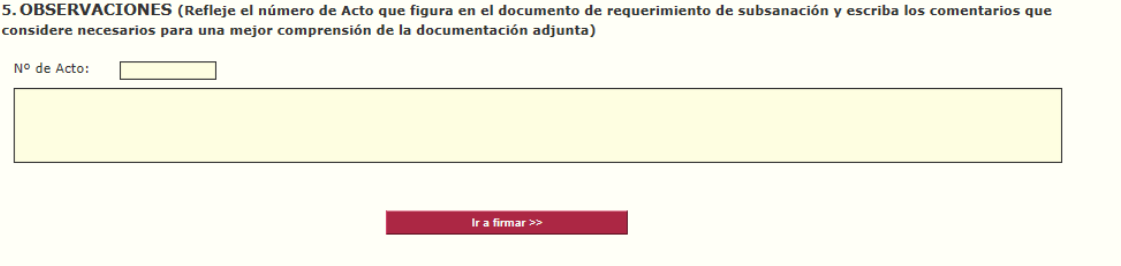

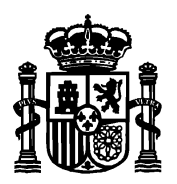

SECRETARÍA DE ESTADO DE TELECOMUNICACIONES E INFRAESTRUCTURAS DIGITALES

DIRECCIÓN GENERAL DE TELECOMUNICACIONES Y ORDENACIÓN DE SERVICIOS DE COMUNICACIÓN AUDIOVISUAL

SUBDIRECCIÓN GENERAL DE OPERADORES DE TELECOMUNICACIONES E INFRAESTRUCTURAS DIGITALES

Este campo permite identificar el número de Acto al que corresponde el acto de subsanar. Ese número aparece en la carta notificada al presentador/promotor por la Secretaría de Estado con los incumplimientos a subsanar.

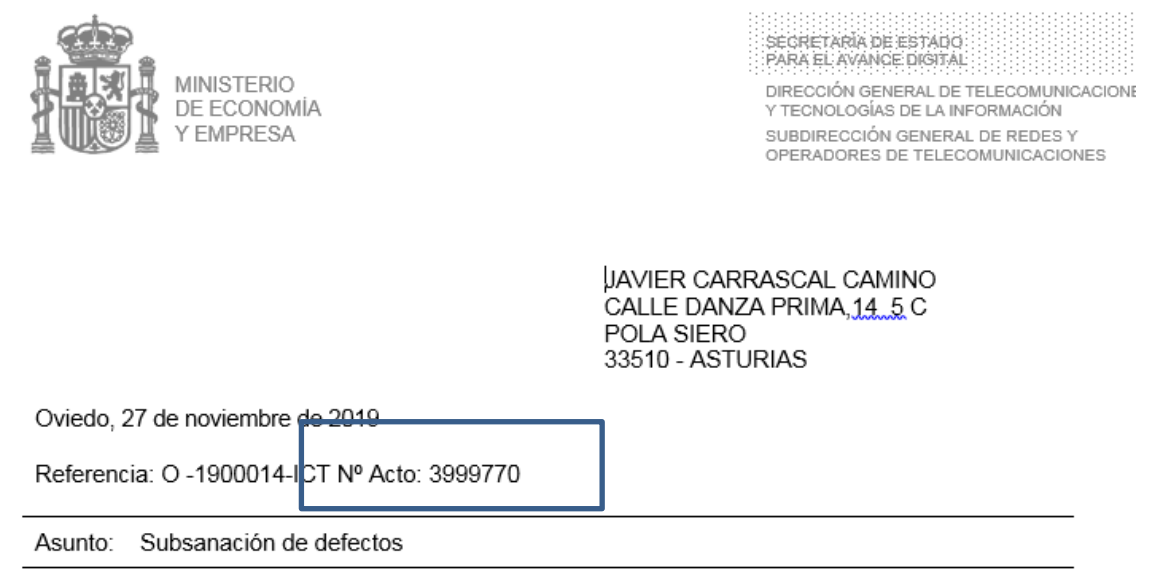

### <span id="page-9-0"></span>3.2 Firma y envío del formulario

Una vez se han completado todos los campos del formulario,se pulsa el botón de **Ir a firmar** en la parte inferior de la pantalla.

Se mostrará en pantalla una ventana de confirmación de los datos. La ventana permite ir hacia atrás para corregir datos erróneos. En caso de que todo esté correcto, se marca la casilla para tratamiento de datos personales y se envía.

#### <span id="page-9-1"></span>3.3 Pantalla final y acuse de recibo

Finalmente, después de la firma electrónica del formulario, el sistema muestra una pantalla final informando del estado de la tramitación, tanto si la firma y el envío se ha producido con éxito como si ha habido algún error.

En caso de éxito, en esta pantalla se puede descargar el acuse de recibo con el número de inscripción en el Registro Electrónico del Ministerio, así como un fichero pdf con el resumen de los datos presentados.